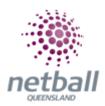

## **Quick Reference Guide: How to Create a Competition**

The setup wizard is a step by step guide through creating a competition draw. Each step is outlined in their own headings. We recommend that you follow the steps in order to complete your setup, however in most cases you are able to complete steps in whatever order you wish. You can come back at any time to this page to pick up where you left off.

## Clubs do not have this option, just Associations.

Associations can manage their setup wizard under **Management**.

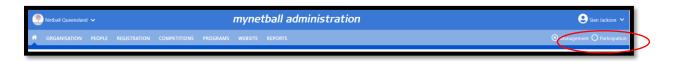

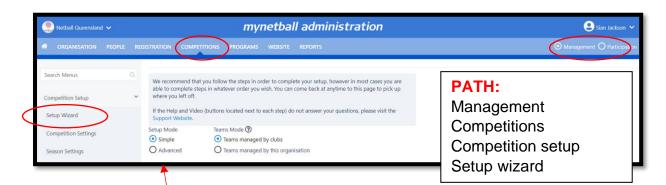

This will bring you to the **Setup Wizard** page.

Select the **Advanced Mode**; it's not harder there is more options. Each step can be found in the manual in their own section.

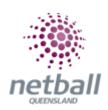

| √ Step 1: | Organisation Details > Enter contacts details, social media settings etc                                         |                          | ?<br>HELP |
|-----------|----------------------------------------------------------------------------------------------------|--------------------------|-----------|
| √ Step 2: | Review Competition Settings > Setting current season, competition preferences etc                                | Current season<br>2018   | ?<br>HELP |
| ✓ Step 3: | Set/Rollover Season > Set current season and rollover data between seasons                                       | Current Season<br>2018   | ?<br>HELP |
| √ Step 4: | Create Admin Users >  Manage administration users                                                                | No. active users<br>2892 | ?<br>HELP |
| √ Step 5: | Create Venues >  Add and configure venues/courts                                                                 | No. venues<br>611        | ?<br>HELP |
| √ Step 6: | Configure ladder points schemes >  Points schemes is where points are allocated against different match outcomes | No. schemes              | ?<br>HELP |
| ✓ Step 7: | Configure ladder display schemes >  Display schemes control how a ladder is calculated and displayed             | No. schemes              | ?<br>HELP |

| ✓ Step 8:     | Manage affiliate organisations >  Affiliating an organisation allows you to create grades with those organisations | No. affiliates<br>126     |           |
|---------------|----------------------------------------------------------------------------------------------------|---------------------------|-----------|
| ✓ Step 9:     | Team Nomination >  Create a Team Nomination form to allow clubs to nominate teams                                  | No. forms<br>17           |           |
| √ Step<br>10: | Manage Grade > Grades are competitions between teams                                                               | No. active grades<br>244  | ?<br>HELP |
| √ Step 11:    | Create Grade Divisions >  Grade Divisions allow you to group grades together under logical categories              | No. categories            | ?<br>HELP |
| Step 12:      | Manage Squad Lists > Squads are default playing lists for each team                                                | % Teams with squads<br>0% |           |
| Step 13:      | Allocate Teams to Grades >  Designate which teams play in which grades for a given season                          | % Grades with teams 0%    | ?<br>HELP |

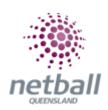

| Step 14:      | Assign Ladders > Assign the ladder definitions to grades                         | % Ladders Assigned<br>0%     | ?<br>HELP |
|---------------|----------------------------------------------------------------------------------|------------------------------|-----------|
| √ Step<br>15: | Match Start Times > Starting times used for creating Fixture Slots               | No. Start Times<br>183       |           |
| Step 16:      | Manage Fixture Slots > For non home/away fixturing                               | % Grades<br>Configured<br>0% | ?<br>HELP |
| ✓ Step<br>17: | Non Playing Dates > Create a list of dates where matches are not scheduled       | No. Dates<br>8               |           |
| Step 18:      | Create Fixtures > TIP  Create competition schedules in bulk                      | % Grades with Fixture 0%     | ?<br>HELP |
|               |                                                                                  | No avenda                    |           |
| Step 19:      | Voted Awards Setup > Setup awards to allow for match by match voting for players | No. awards<br>0              | ?<br>HELP |